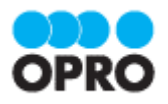

# らくらく Excel ユーザーガイド

Ver.1.2

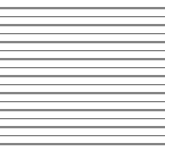

株式会社オプロ

## 改訂履歴

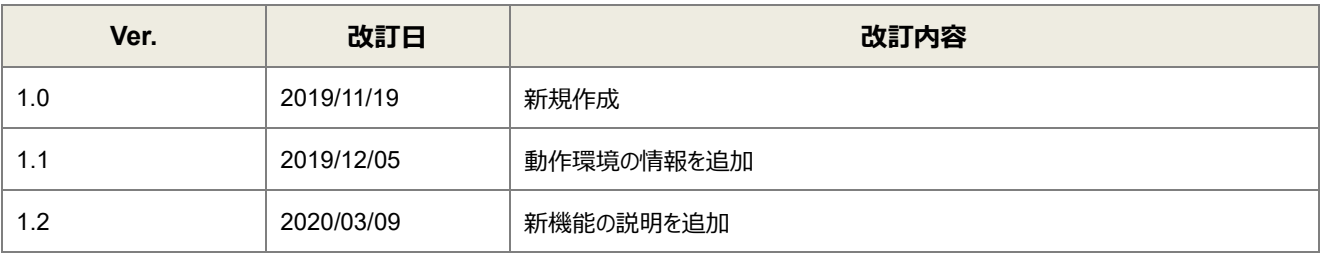

本書に記載されている会社名、製品名、サービス名などは、提供各社の商標、登録商標、商品名です。 なお、本文中に TM マーク、©マークは明記しておりません。

本資料では、らくらく Excel をご利用するにあたって最低限必要な基本操作手順を理解することを目的としています。

※本資料では D3Worker の基本機能に対する知識を前提としています。D3Worker の操作方法については D3Worker のユーザーガイドをご参照ください。

## 本書の表記

本書では、以下の表記で記載しています。

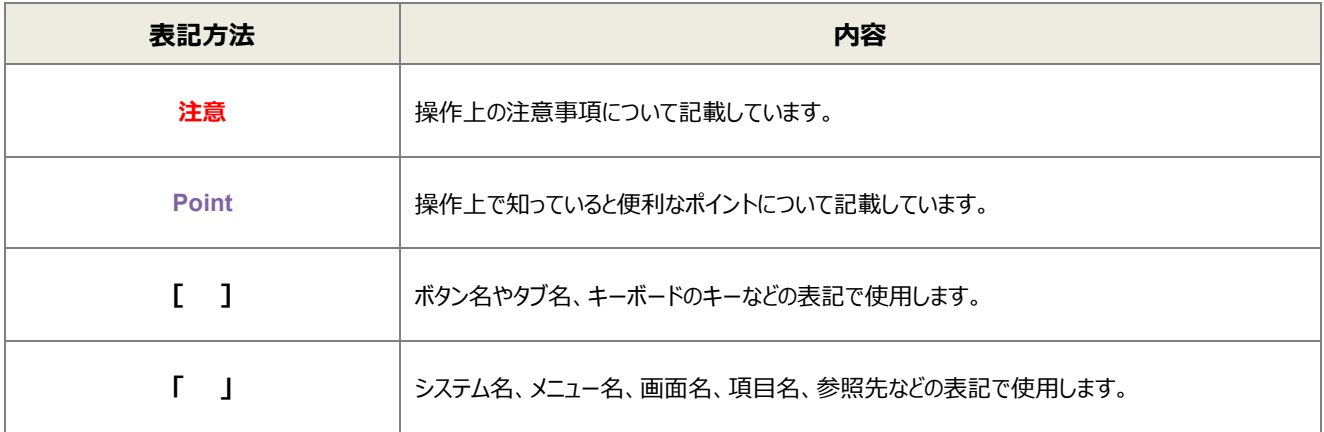

## 目次

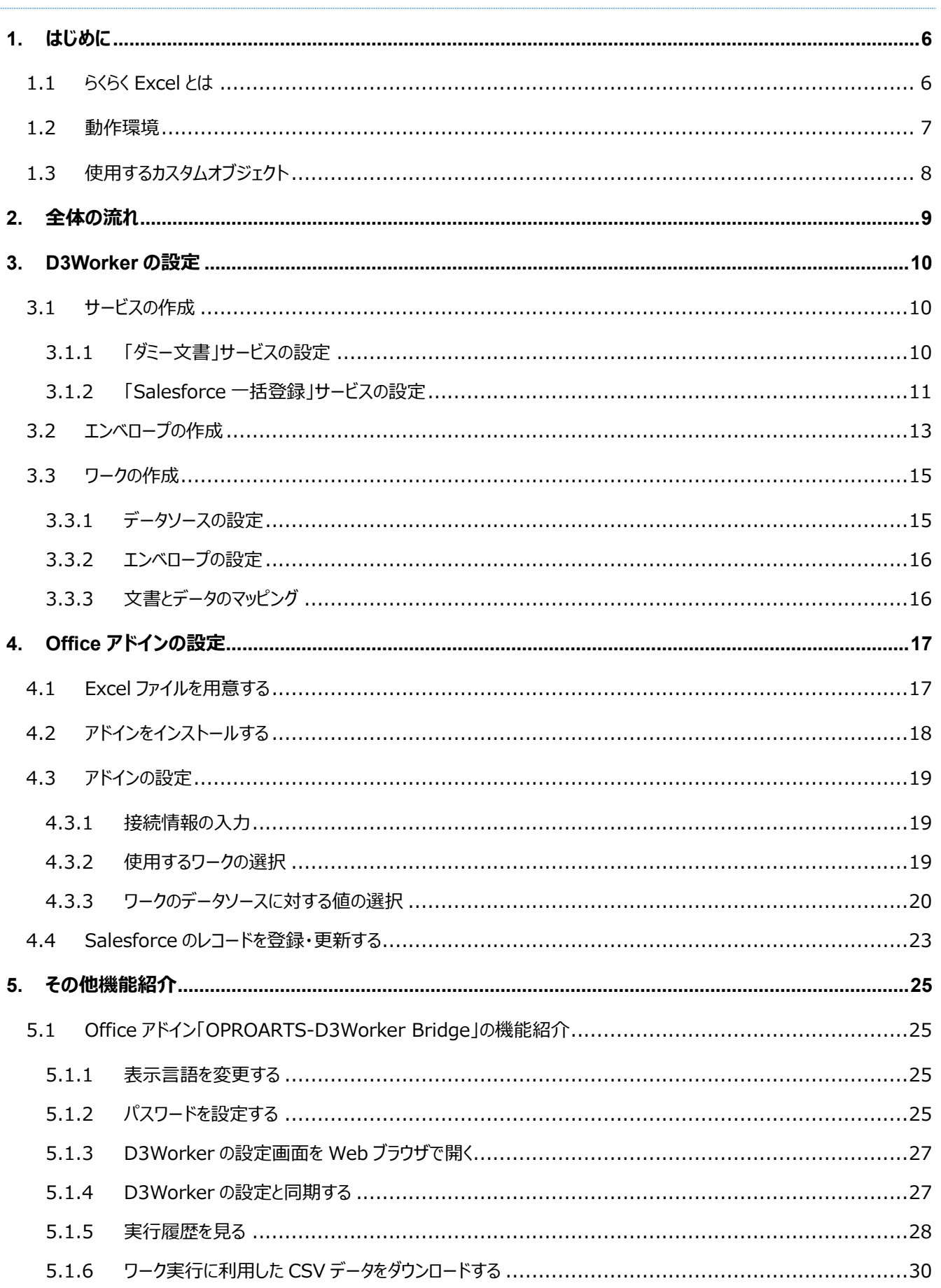

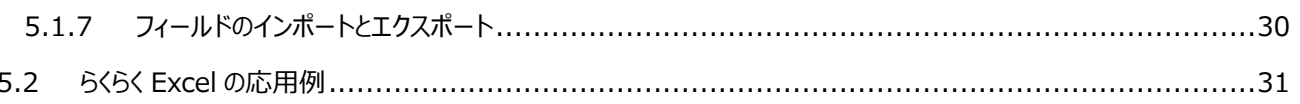

<span id="page-5-0"></span>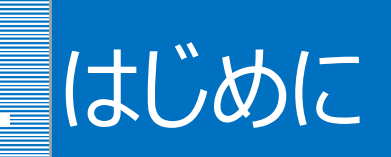

ここではらくらく Excel を用いた Salesforce のレコード登録・更新の概要を説明します。

また、らくらく Excel の動作環境と本マニュアルで使用する Salesforce のカスタムオブジェクトについても説明し ます。

## <span id="page-5-1"></span>1.1 らくらく Excel とは

D3Worker のサービス「Salesforce 一括登録」と Office アドイン「OPROARTS-D3Worker Bridge」を用いることで、 Salesforce で主従関係にある親レコードと複数の子レコードを Excel シート上から一括登録・更新することができます。

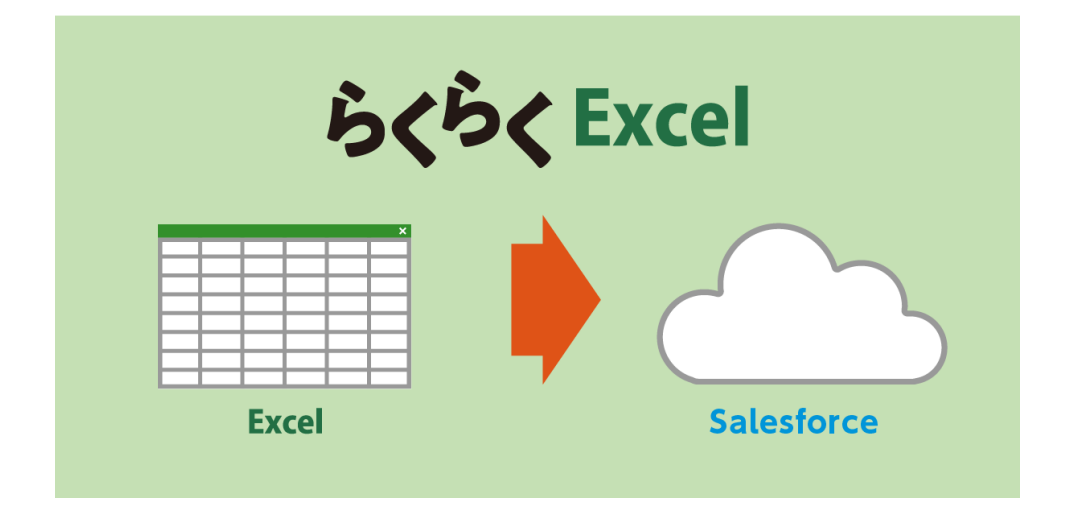

それぞれのツールは、以下の役割を果たします。

- 「Salesforce 一括登録」サービス: D3Worker のワークが受け取ったデータソースの情報を用いて、主従関係にある親 オブジェクトと子オブジェクトについて複数のレコードを一括で登録または更新します。
- 「OPROARTS-D3Worker Bridge」アドイン: 「Salesforce 一括登録」サービスを配送サービスに指定したエンベロー プを使用するワークに、Excel シート上にあるデータを送信します。使用するワークのデータソースのどのフィールドにどのセ ルの値(または固定の文字列)を対応させるかを設定することができます。

## <span id="page-6-0"></span>1.2 動作環境

以下のページに、らくらく Excel の動作確認済み環境を記載しています。 本マニュアルと合わせてご参照ください。 <https://spc.opro.net/hc/ja/articles/360038503714>

## <span id="page-7-0"></span>1.3 使用するカスタムオブジェクト

本マニュアルでは、らくらく Excel でのレコード登録・更新を説明するにあたって以下のカスタムオブジェクトを使用します。

#### **親オブジェクト**

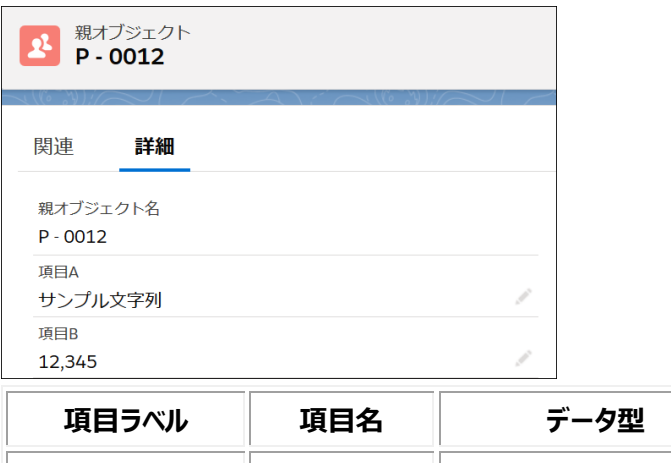

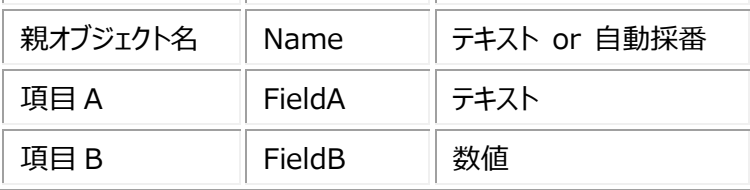

#### **子オブジェクト**

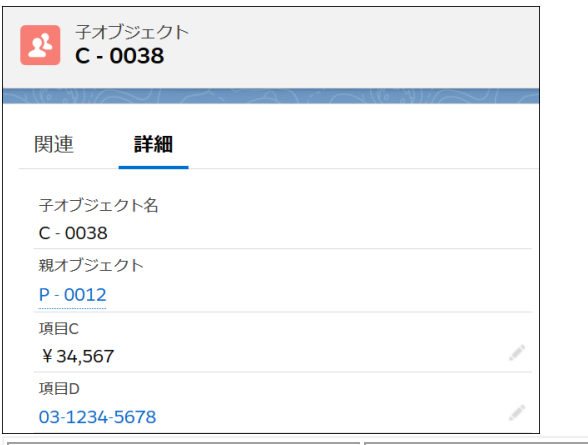

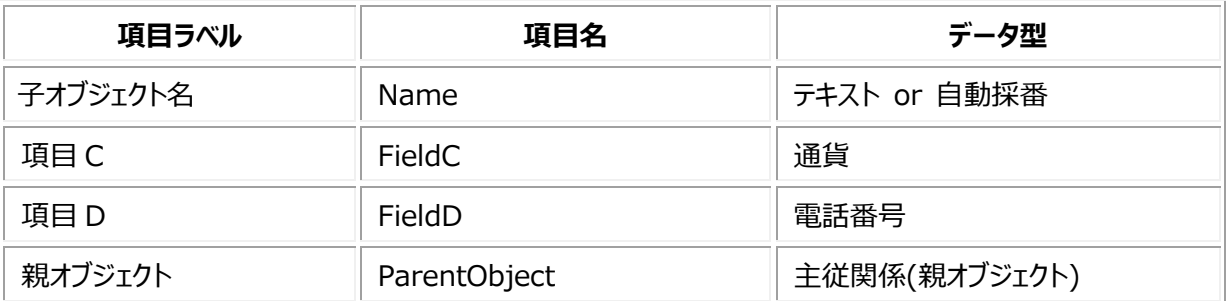

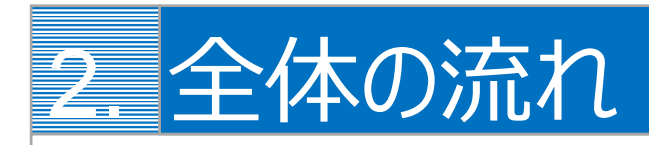

<span id="page-8-0"></span>らくらく Excel では、以下のような流れで Salesforce のレコード登録・更新が可能になります。

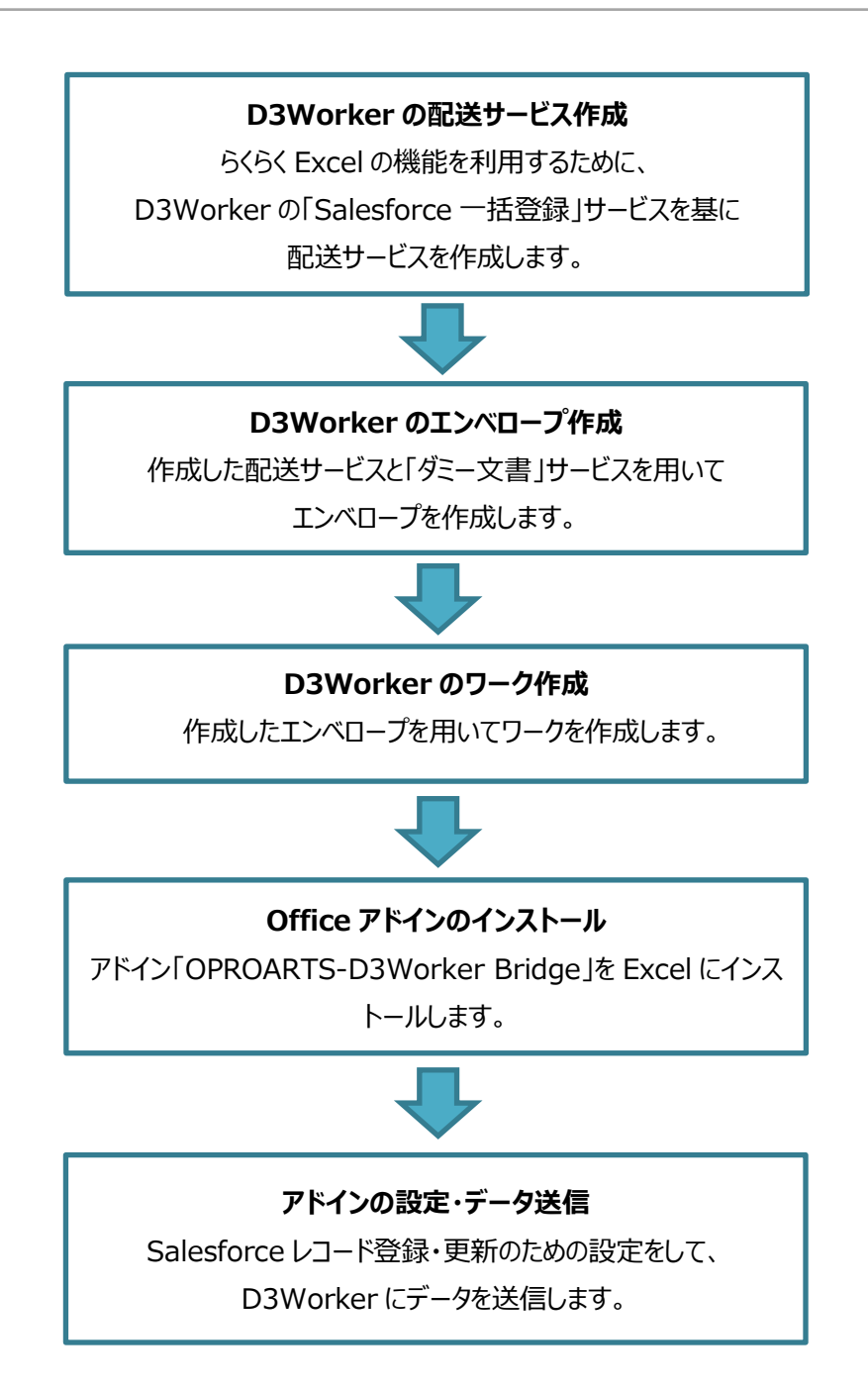

<span id="page-9-0"></span>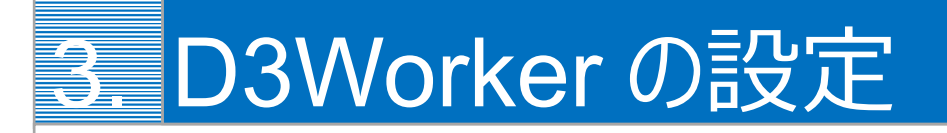

Salesforce のレコードを登録・更新するためのワークを作成します。

## <span id="page-9-1"></span>3.1 サービスの作成

## <span id="page-9-2"></span>3.1.1 「ダミー文書」サービスの設定

らくらく Excel で Salesforce のレコードを登録・更新する際に、OPROARTS による文書の更新は行われません。 したがってエンベロープの文書化サービス使用するサービスについては「ダミー文書」を基に作成します。

ダミー文書サービスは、名称とメモ以外に設定項目を含みません。

サービス名称とメモを入力したら保存して、設定は完了です。

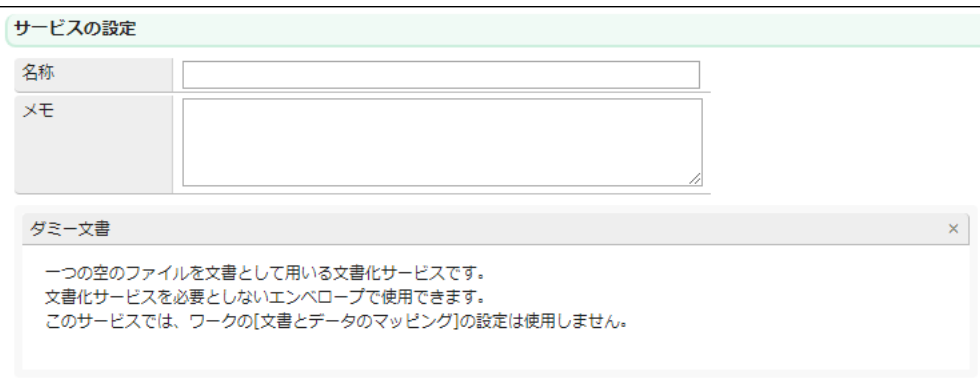

#### <span id="page-10-0"></span>3.1.2 「Salesforce 一括登録」サービスの設定

エンベロープの配送サービスに使用するサービスは「Salesforce 一括登録」サービスを基に作成します。

#### **Salesforce への接続**

ダミー文書サービスと同様に名称とメモに任意の値を入力したら、一度サービスを保存します。

保存後、「Salesforce への接続」を設定します。

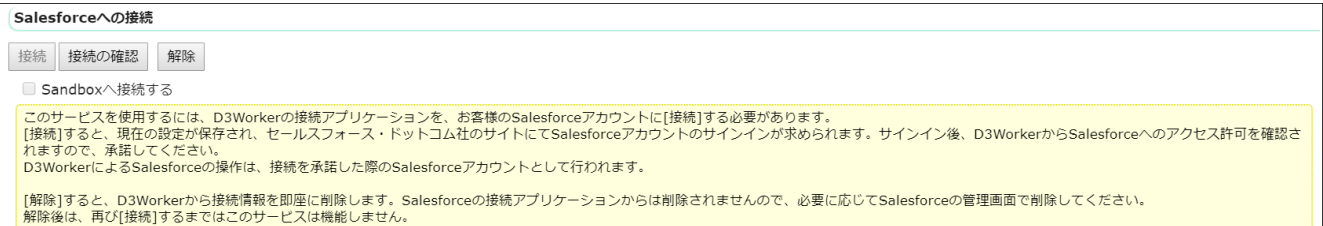

[接続]ボタンをクリックすると Salesforce の認証画面が表示されるので、ユーザ名とパスワードを入力して接続情報を登録 します。

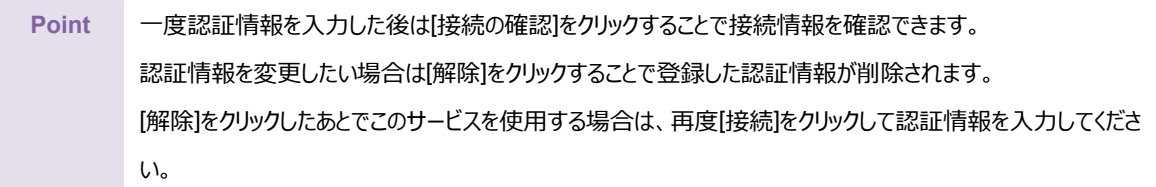

接続を確認したら「主オブジェクト」の設定に移ります。

#### **主オブジェクト**

Excel シートから登録したい親オブジェクトの情報を入力します。

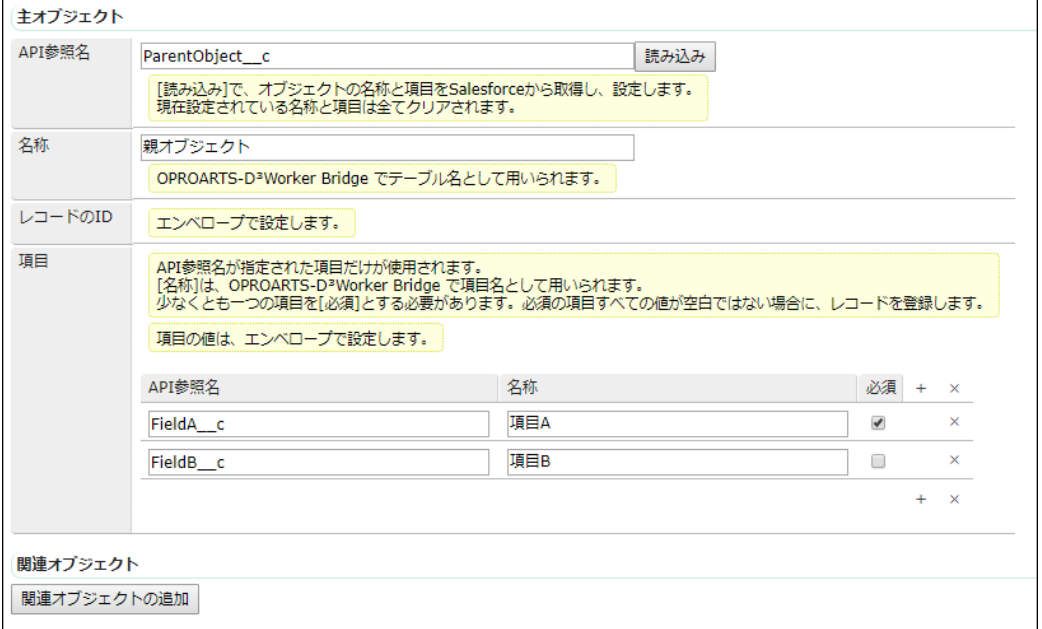

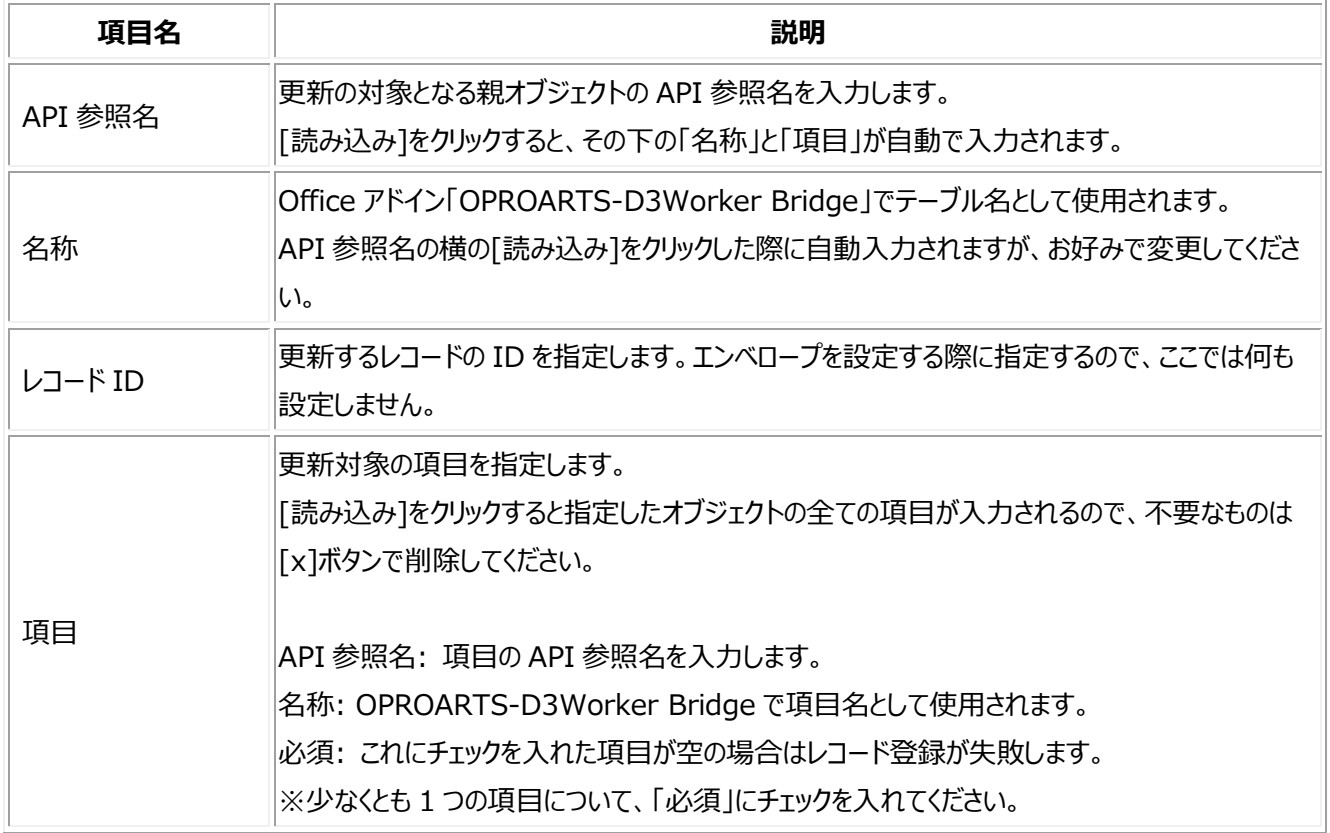

以上の設定が終わったら、[関連オブジェクトの追加]をクリックして関連オブジェクトの設定に移ります。

#### **関連オブジェクト**

Excel シートから登録したい親オブジェクトの情報を入力します。

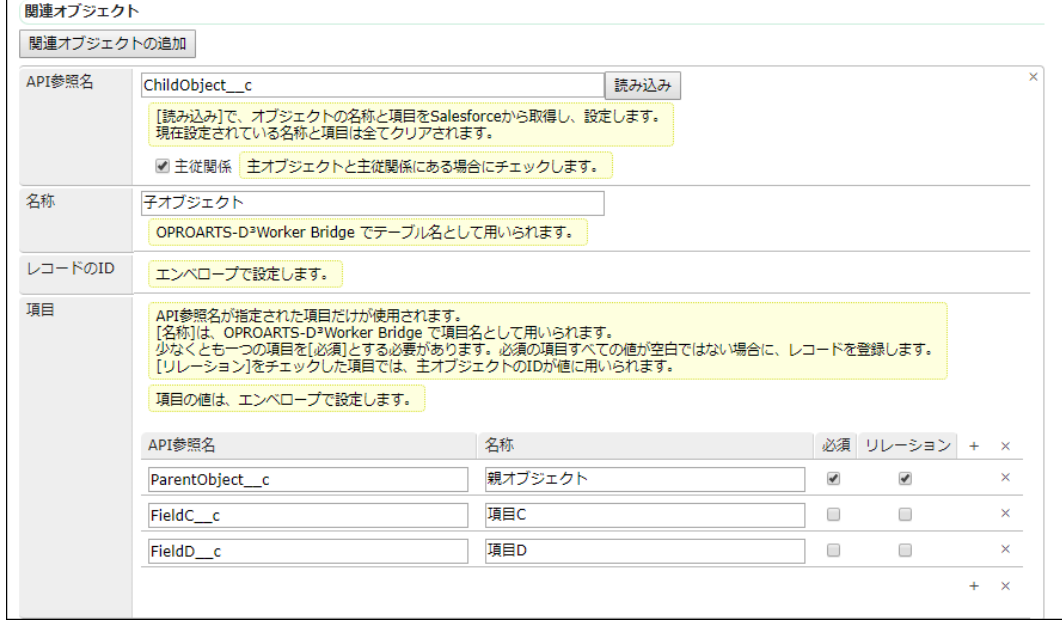

主オブジェクトと同様、オブジェクトの API 参照名を入力した後に[読み込み]をクリックして更新対象項目を決定します。

## <span id="page-12-0"></span>3.2 エンベロープの作成

基本情報と属性をお好みで設定したら、文書化サービスと配送サービスの設定に移ります。

#### **文書化サービス**

「ダミー文書」サービスを基に作成したサービスを指定します。

#### 選択済みの文書化サービス

#### ダミー文書

一つの空のファイルを文書として用いる文書化サービスです。 文書化サービスを必要としないエンベロープで使用できます。 このサービスでは、ワークの「文書とデータのマッピング」の設定は使用しません。

#### **配送サービス**

「Salesforce 一括登録」サービスを基に作成したサービスを指定します。

サービス作成時に指定した更新対象項目のエンベロープパラメータ名を設定します。

[エンベロープパラメータの一括設定]ボタンをクリックすることで、OPROARTS-D3Worker Bridge が参照できる書式で、各 項目の値にエンベロープパラメータが自動入力されます。

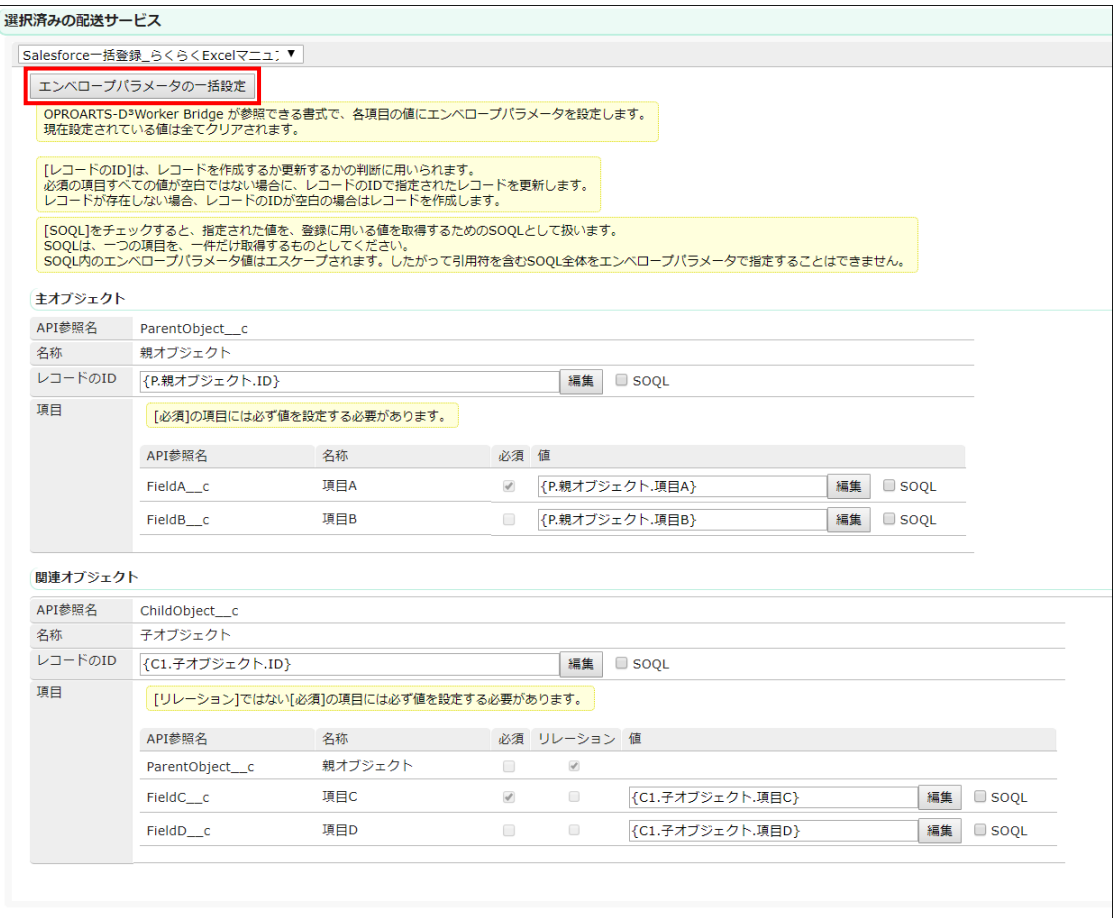

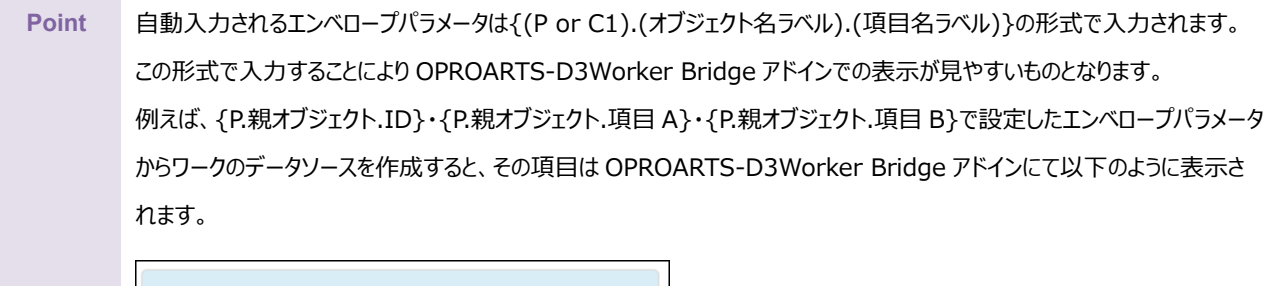

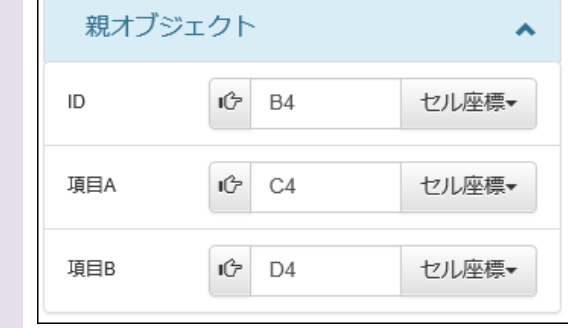

## <span id="page-14-0"></span>3.3 ワークの作成

#### <span id="page-14-1"></span>3.3.1 データソースの設定

先に[エンベロープ]タブに移動し、3.2 で作成したエンベロープを選択して、[エンベロープパラメータからデータソースを構築]を クリックします。これにより、データソースが自動入力されます。

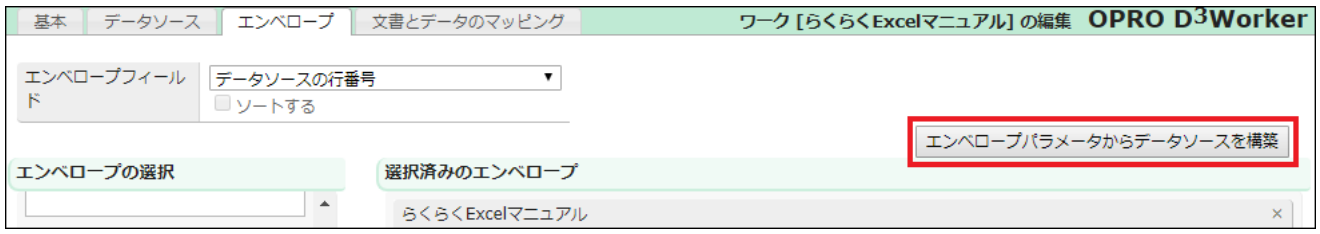

#### [データソース]タブをクリックし、残りの設定をします。

文字コードを「UTF-8」に、先頭行の「データとして使用しない」をオフにします。

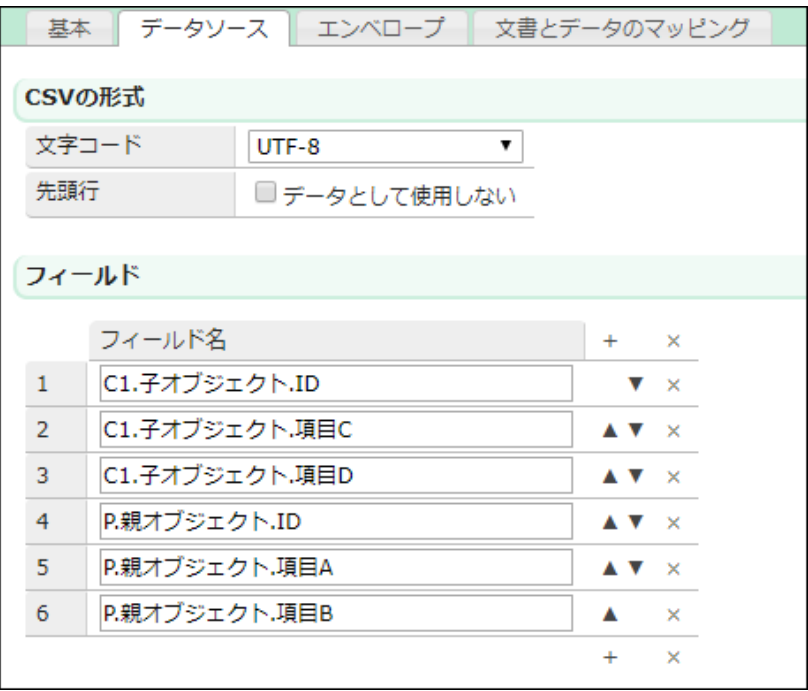

<span id="page-15-0"></span>3.2 で作成したエンベロープを選択し、エンベロープフィールドに「データソースの行番号」を、アクティブ化するフィールドに「エン ベロープフィールド」を指定、「ELSE として使用する」にチェックを入れます。

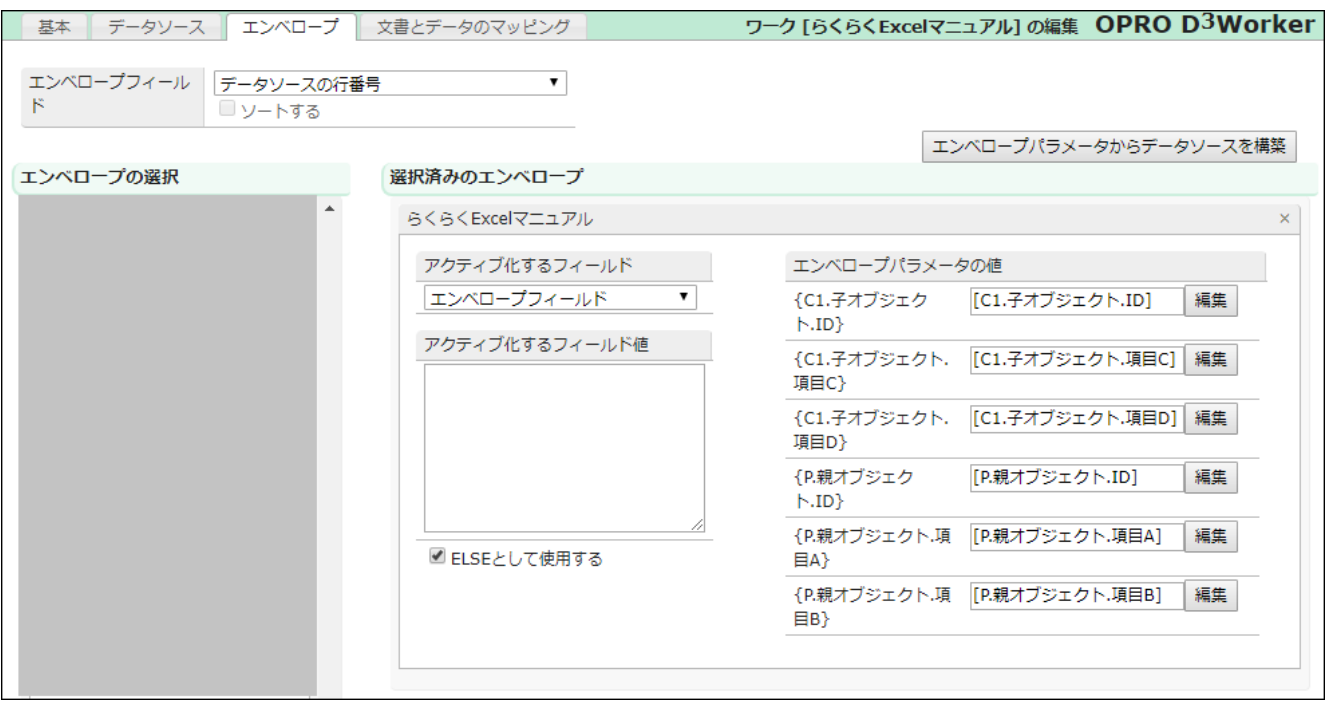

## <span id="page-15-1"></span>3.3.3 文書とデータのマッピング

「文書とデータのマッピング」については、エンベロープの文書化サービスに「ダミー文書」サービス(文書を生成しないサービス) を使用するため、設定事項はありません。

## <span id="page-16-0"></span>■Office アドインの設定

Office アドイン「OPROARTS-D3Worker Bridge」をインストールし、設定します。

## <span id="page-16-1"></span>4.1 Excel ファイルを用意する

Salesforce のレコードを登録・更新するためのデータが入った Excel ファイルを用意します。

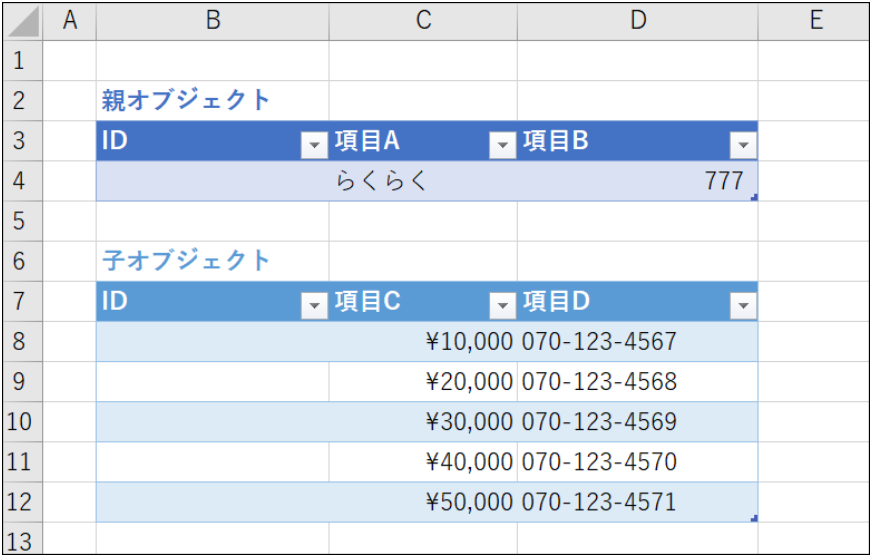

アドインをインストールする前の Excel シートは、以下のようになっているものとします。

## <span id="page-17-0"></span>4.2 アドインをインストールする

#### まず、[挿入]タブの[アドインを入手]をクリックします。

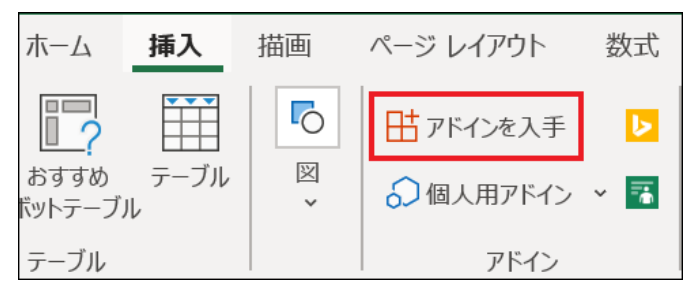

#### 開いたアドイン検索画面左上の検索ボックスに「OPROARTS-D」と入力して Enter キーを押すと、候補に 「OPROARTS-D<sup>3</sup>Worker Bridge」が表示されるので、「追加]をクリックしてインストールします。

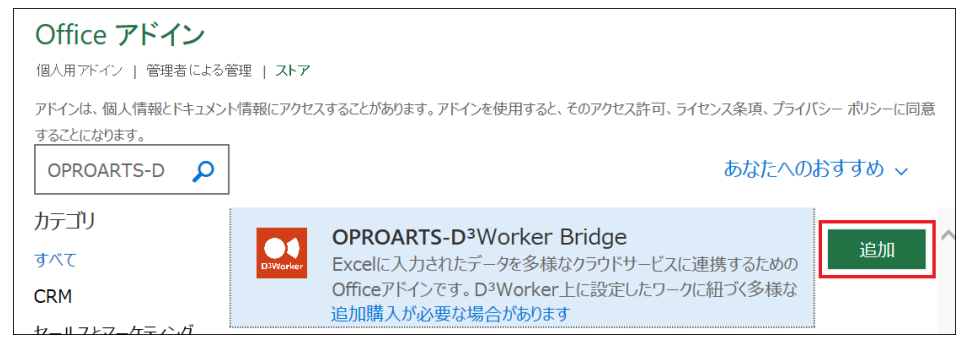

#### [Get Started]をクリックすると、設定画面に遷移します。

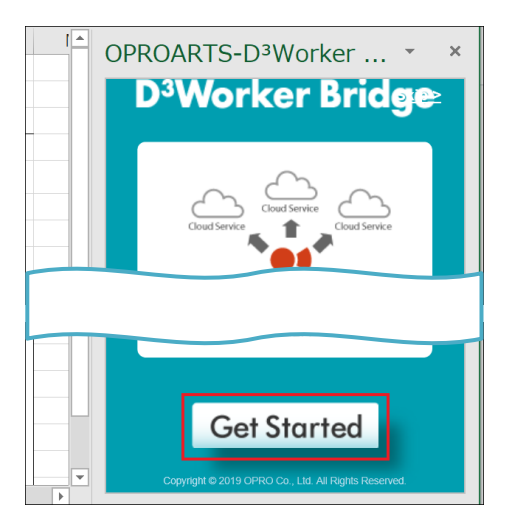

## <span id="page-18-0"></span>4.3 アドインの設定

#### <span id="page-18-1"></span>4.3.1 接続情報の入力

「OPROARTS-D3Worker へのログイン」で D3Worker の「テナント」「UID」「UPW」を入力したら、

#### [接続確認]をクリックします。

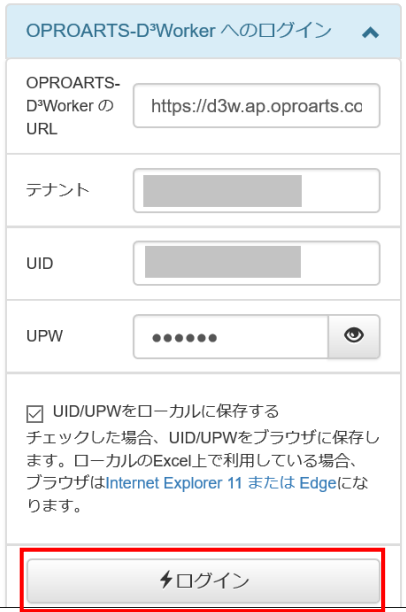

「UID/UPW をローカルに保存する」にチェックを入れると、ログアウト後再度ログインする際に UID と UPW の入力を省略で きます。

#### <span id="page-18-2"></span>4.3.2 使用するワークの選択

作成したワークを選択します。

フィルタに文字列を入力することで、ワークの候補を絞り込めます。

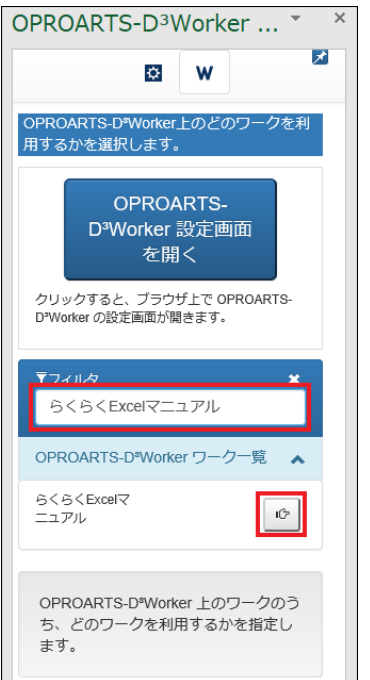

## <span id="page-19-0"></span>4.3.3 ワークのデータソースに対する値の選択

選択したワークのデータソースに当てはめる値を Excel シートから選択します。

#### **データ読込関連設定**

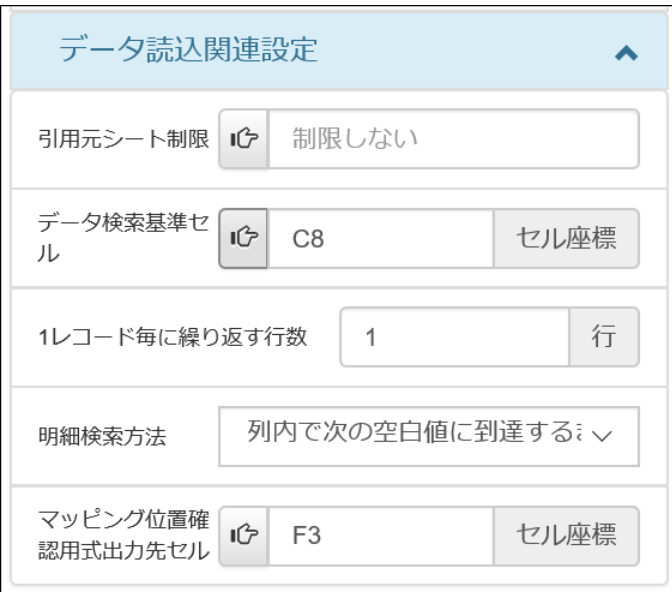

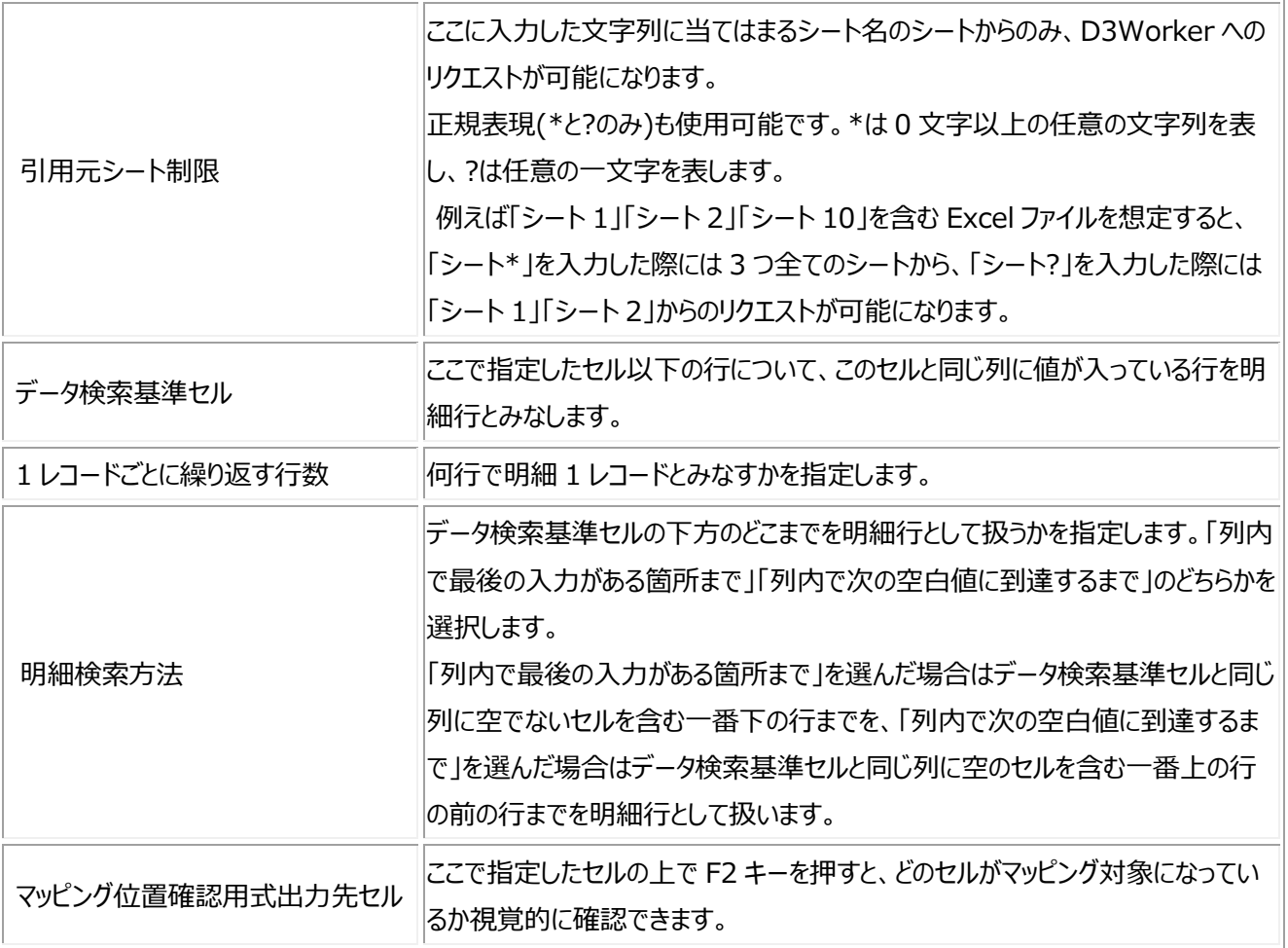

#### **主オブジェクトと関連オブジェクトの対象項目に対する値**

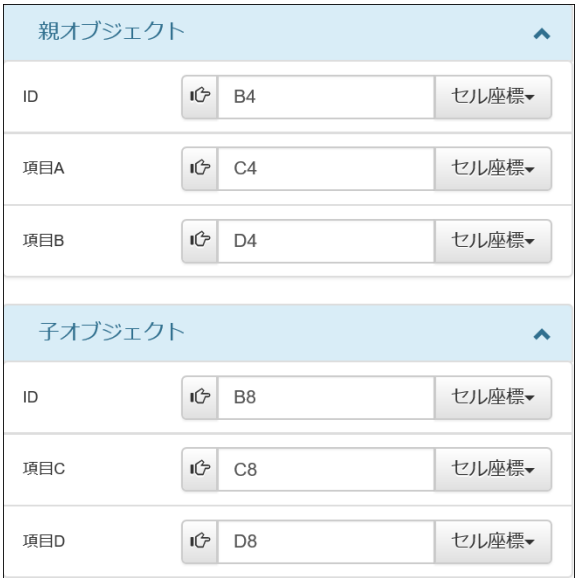

更新したい項目の値をどのセルから取得するか設定します。

明細オブジェクト(子オブジェクト)の項目については、一番上の行のセルを指定します。

**Point** 「セル座標」の部分を「固定値」に変更することで、左のテキストエリアに入力した文字列を固定値として使用 することもできます。

マッピング位置確認用式出力先セルで F2 キーを押すと、このようにマッピング状況が表示されます。

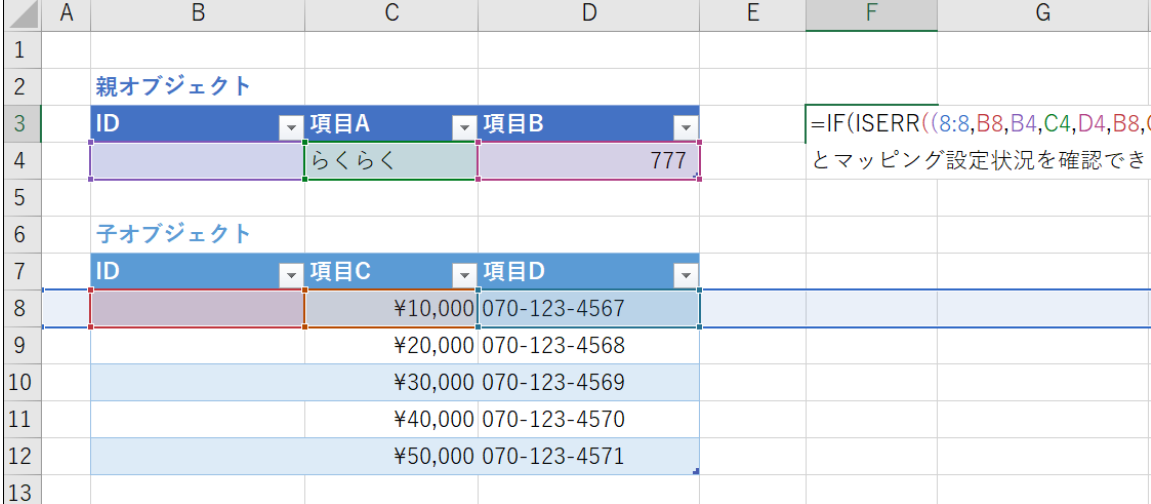

ここでは「ID」の値を取得するセルの値を空欄にしているため、レコードは新規登録されます。 既存レコードの ID を入力している場合は、ID に対応するレコードが更新されます。

**注意** 「送信」ボタンをクリックした後の確認画面は無いので、更新するつもりのないレコードの ID を誤って入力しないよう 注意してください。

**Point** 明細行の始まり以降、明細行の基準セルとして設定したセルと同じ列に値がある限りその行は明細行として扱われます。 「明細検索方法」のオプションでは、「同じ列に値がある限り」の部分の判定条件を指定します。

■ 「列内で最後の入力がある箇所まで」を選んだ場合

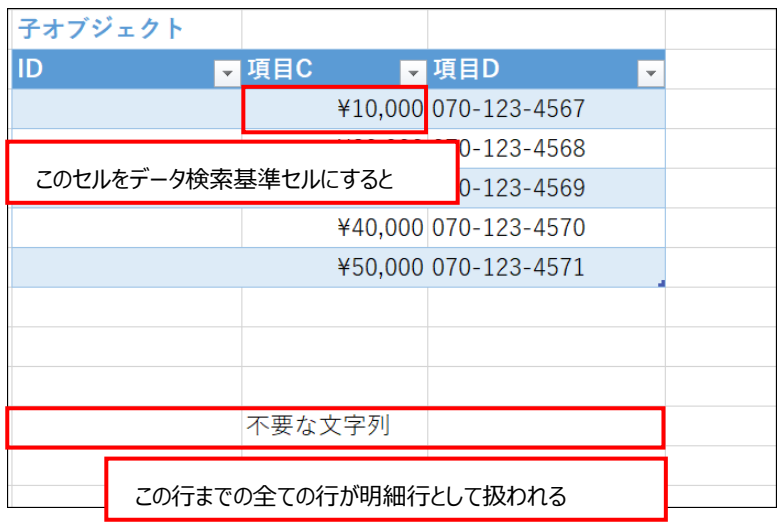

■「列内で次の空白値に到達するまで」を選んだ場合

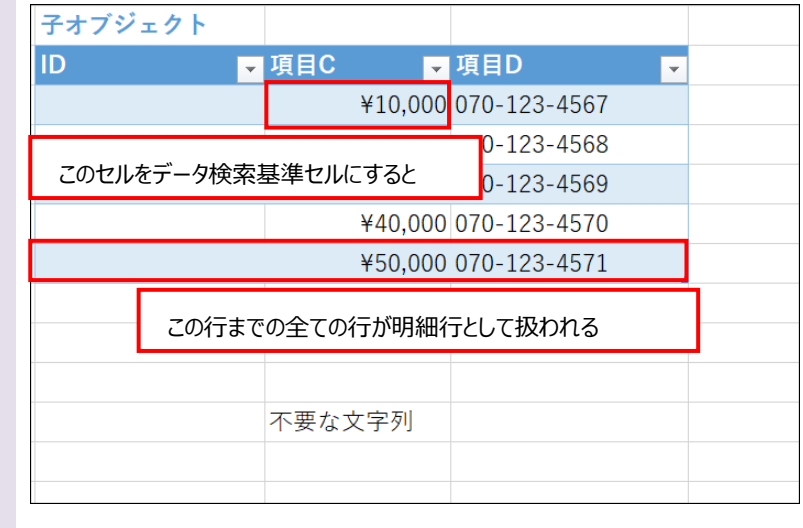

## <span id="page-22-0"></span>4.4 Salesforce のレコードを登録・更新する

以上の設定が済んだら、D3Worker リクエスト後のオプションを選択し、下の[送信]ボタンをクリックします。

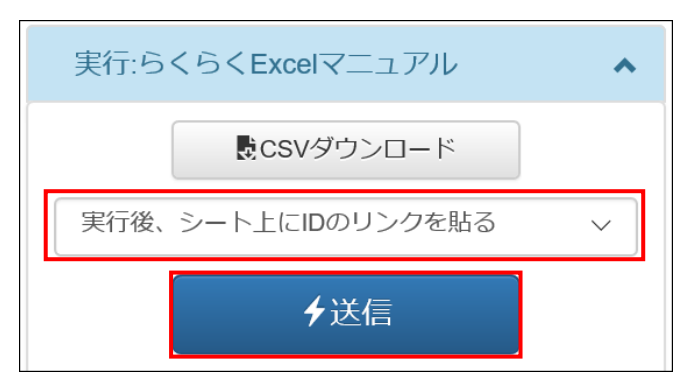

送信後のオプションは以下の 3 つです。

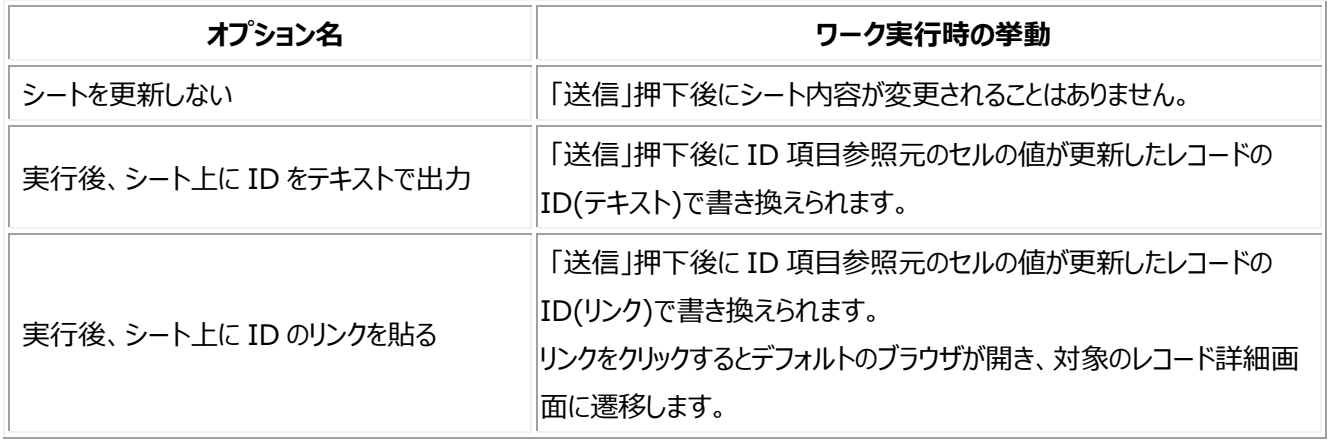

ID 参照元セルに書き込まれたリンクをクリックして Salesforce のレコード画面を見ると、レコードが登録されていることが分か ります。

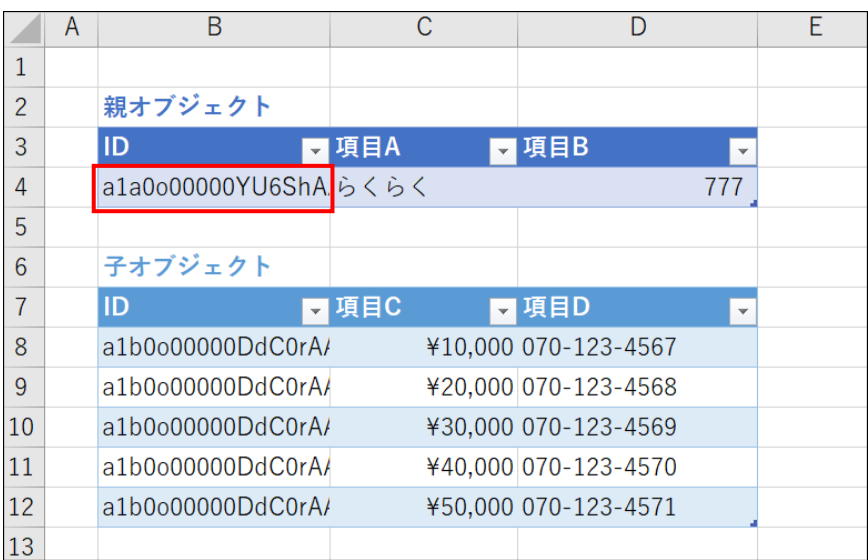

#### **親オブジェクト**

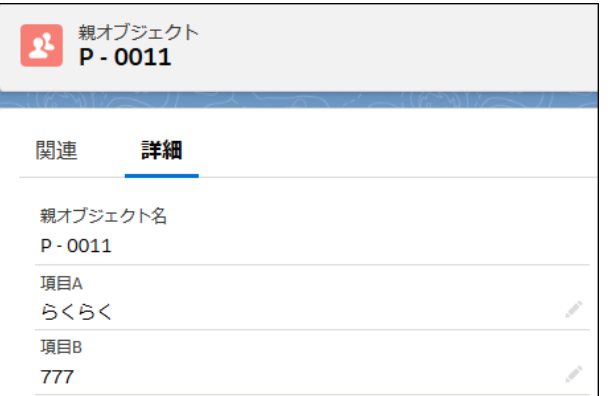

#### **子オブジェクト**

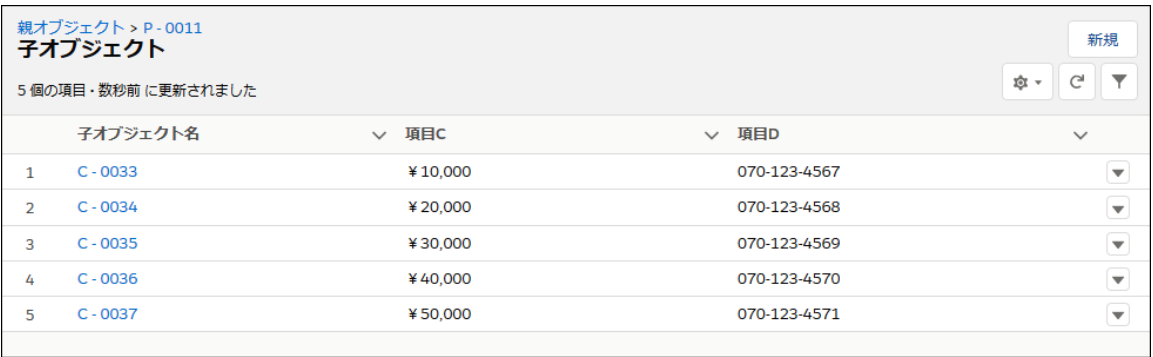

# <span id="page-24-0"></span>その他機能紹介

らくらく Excel に関する補足情報を記載しています。

## <span id="page-24-1"></span>5.1 Office アドイン「OPROARTS-D3Worker Bridge」の機能紹介

ここでは前章で紹介していない「OPROARTS-D3Worker Bridge」の機能について紹介します。

## <span id="page-24-2"></span>5.1.1 表示言語を変更する

接続情報を設定したタブを開くと、表示言語を選択する項目があります。

表示言語では日本語と英語が選択可能です。

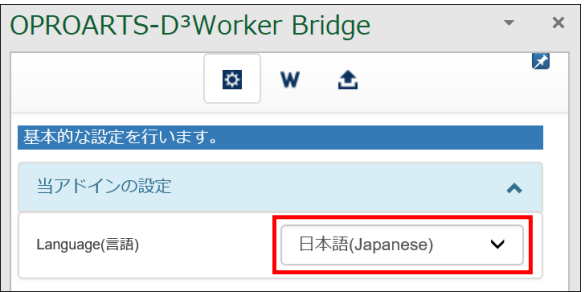

## <span id="page-24-3"></span>5.1.2 パスワードを設定する

アドイン設定をした Excel ファイルを共有した上で設定の変更は一部のユーザーのみに許可したいという場合、マッピング定 義にパスワードを設定することが可能です。

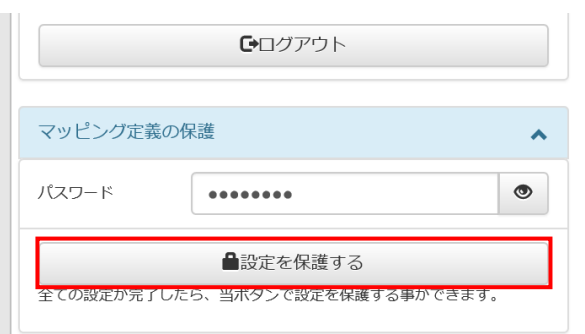

パスワードを入力して[設定を保護する]をクリックすると、パスワードの再入力を求められるため再度入力して、[設定を保護 する]をクリックします。

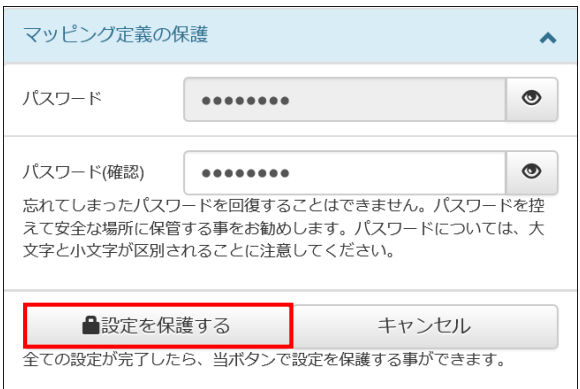

パスワードを設定すると、使用するワークの変更やマッピング定義の変更ができなくなります。

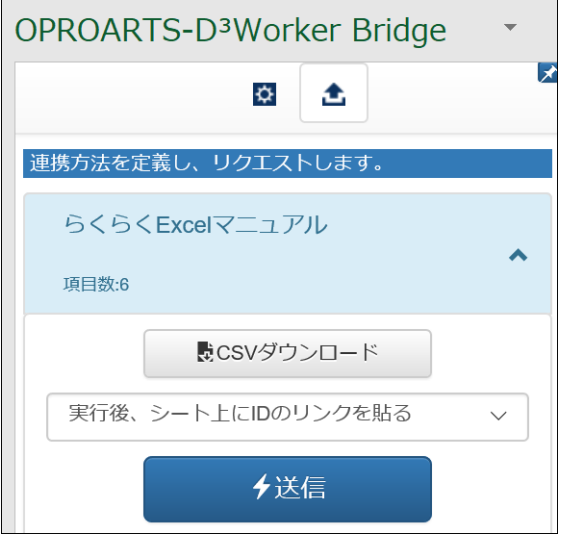

設定を編集する際は再度パスワードを入力して[設定の保護を解除する]をクリックすると編集ができるようになります。

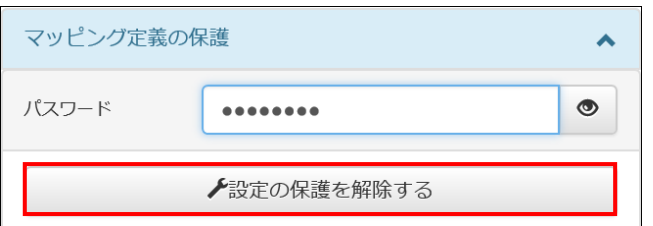

**Point** パスワードを設定しても D3Worker の認証情報は編集することができるため、アドインの設定をした Excel フ ァイルを入手した他ユーザーに認証情報が渡ってしまうのではないかという疑問を持つかもしれません。 しかしローカルの Excel 上で OPROARTS-D³Worker Bridge を利用する場合、D3Worker の認証情報 は Excel ファイルではなく Internet Explorer のローカルストレージに保持されるため、アドインの設定を行った Excel ファイルを他ユーザーと共有するだけで D3Worker へのアクセスを許してしまうということはありません。

## <span id="page-26-0"></span>5.1.3 D3Worker の設定画面を Web ブラウザで開く

D3Worker へはブラウザに URL を入力し、続けてログイン情報を入力することでもアクセスできますが、 OPROARTS-D3Worker Bridge にて認証情報を入力した後であればこちらの[OPROARTS-D3Worker 設定画面を 開く]ボタンをクリックすることでよりスムーズにアクセス可能です。

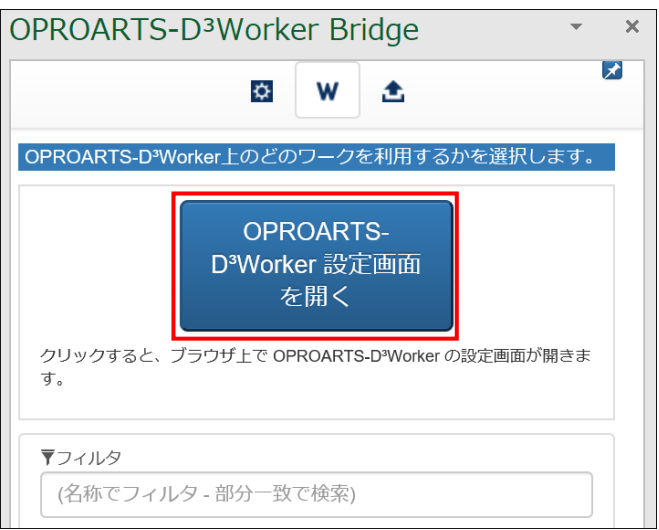

## <span id="page-26-1"></span>5.1.4 D3Worker の設定と同期する

「OPROARTS-D3Worker Bridge」で設定を進めていくうちに D3Worker のワーク設定を変更したくなって変更したという 場合、手元の Excel で表示されているワークのデータは変更前のままなので、変更したワークの設定と同期する必要があり ます。

同期の方法は以下になります。

■ 新しくワークを作成して、そのワークを Excel で選択したい場合

ワーク選択画面にて[ワーク一覧再読込]ボタンをクリックすると、表示されているワークの一覧が D3Worker に登録され ている最新の情報と同期されます。

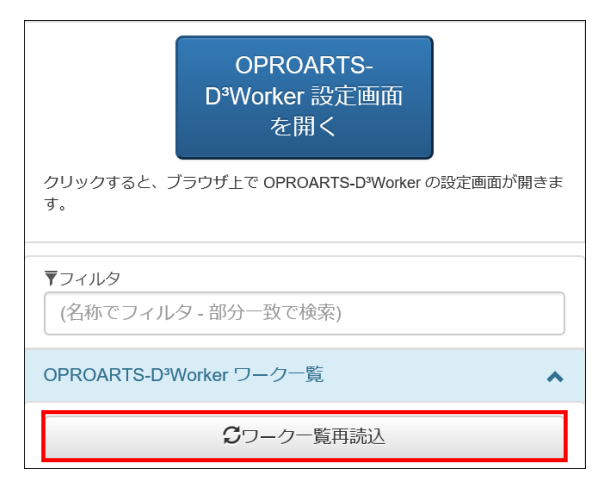

■ 選択済みのワークの設定を変更して、変更をマッピング画面に反映させたい場合 マッピング画面にて[ワーク再読込]ボタンをクリックすると、表示されているワークのデータソースの情報が D3Worker 上の 最新のものと同期されます。

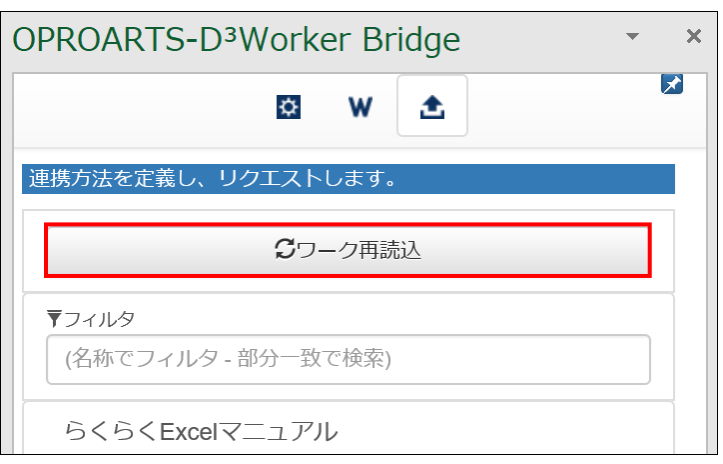

## <span id="page-27-0"></span>5.1.5 実行履歴を見る

[送信]ボタンをクリックしてワークを実行した後、下に表示される履歴をクリックすると更新したレコードの ID が表示されます。 レコード ID はリンクになっており、クリックすることで更新したレコードの詳細画面が表示されます。

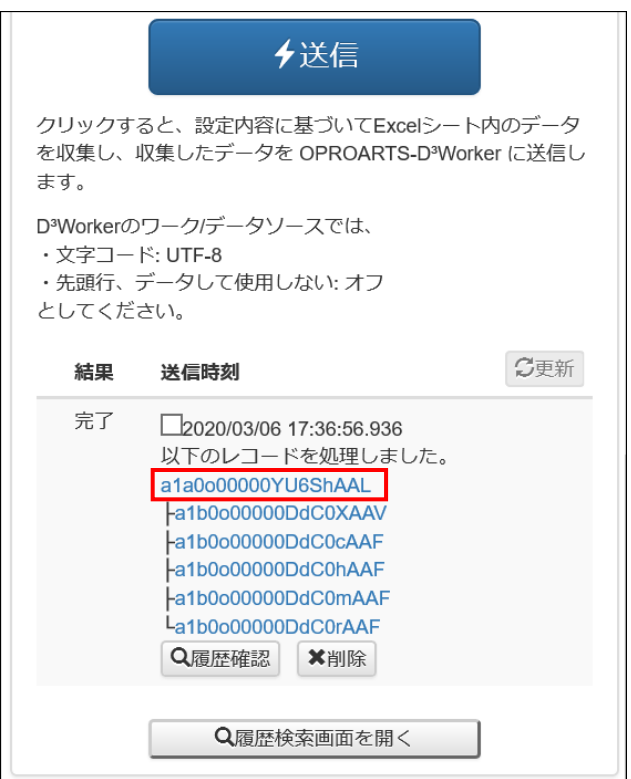

[履歴確認] ボタンをクリックすることで実行したワークの実行結果を確認することができます。

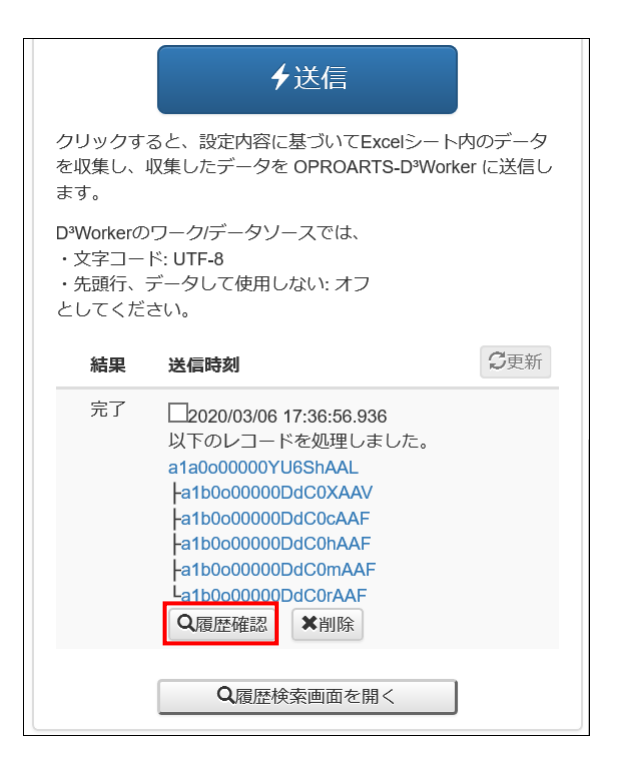

#### [検索]ボタンをクリックすると、ジョブ ID に対応するワーク実行結果が表示されます。

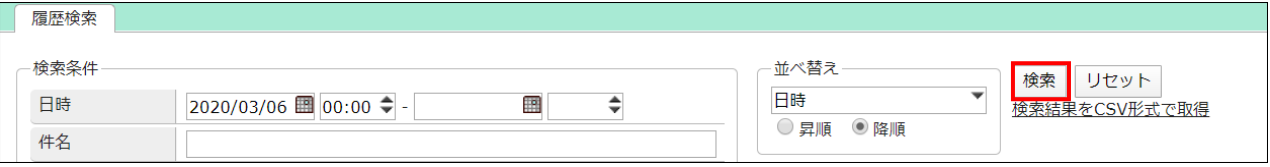

#### ワークが正常に終了していれば「完了」、失敗していれば「エラー」が表示されます。

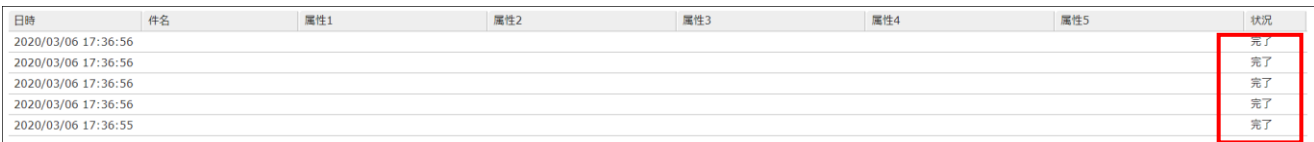

<span id="page-29-0"></span>[CSV ダウンロード]ボタンをクリックすることで、D3Worker がワーク実行に使用した CSV データをダウンロードすることができ ます。

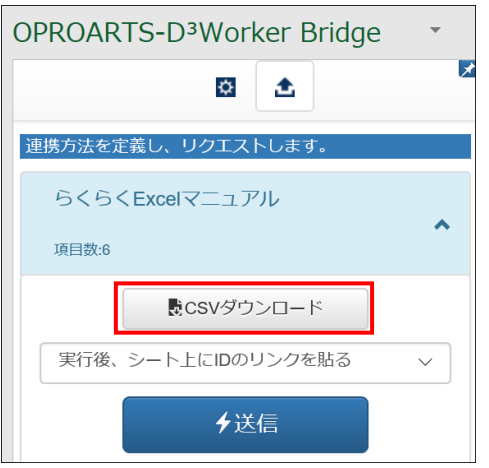

## <span id="page-29-1"></span>5.1.7 フィールドのインポートとエクスポート

データソースのフィールドに対して設定したセルや固定文言の設定をエクスポートすることができます。[エクスポート]をクリック するとマッピング定義の設定を含んだ JSON 形式のテキストファイルがダウンロードされるので、保存します。

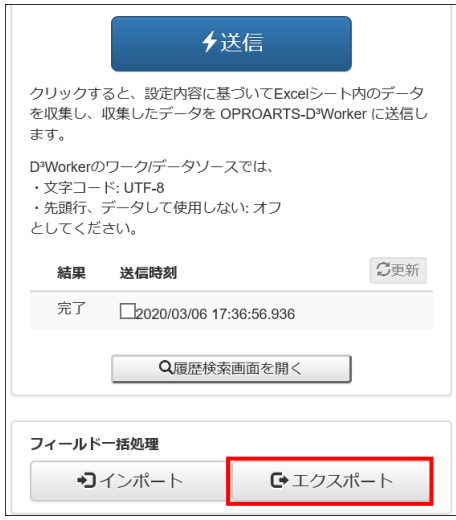

エクスポートした設定は、エクスポート時に保存したファイルをインポートすることで再現が可能です。

## <span id="page-30-0"></span>5.2 らくらく Excel の応用例

本マニュアルではらくらく Excel の機能を説明すべく、シンプルな Salesforce カスタムオブジェクトと Excel シートを用いて操 作方法を説明しましたが、より具体的な使用例を以下ページにて紹介しています。 <https://spc.opro.net/hc/ja/articles/360037604273>

実際の Excel 帳票から Salesforce のレコードを更新したい場合などは、本マニュアルと合わせてご参照ください。

らくらく Excel ユーザーガイド 発行元 株式会社オプロ